# 第3章 基本操作

この章では、電子入札システムの基本的な操作について説明します。

- 3.1 電子入札システムの画面遷移
- 3. 2 「物品、委託・役務」にログインする場合(ICカード)
- 3. 3 「少額物品、委託・役務」にログインする場合(ICカード)
- 3. 4 「少額物品、委託・役務」にログインする場合(ID/パスワード)

# 3.1 電子入札システムの画面遷移

3.1 電子入札システムの画面遷移

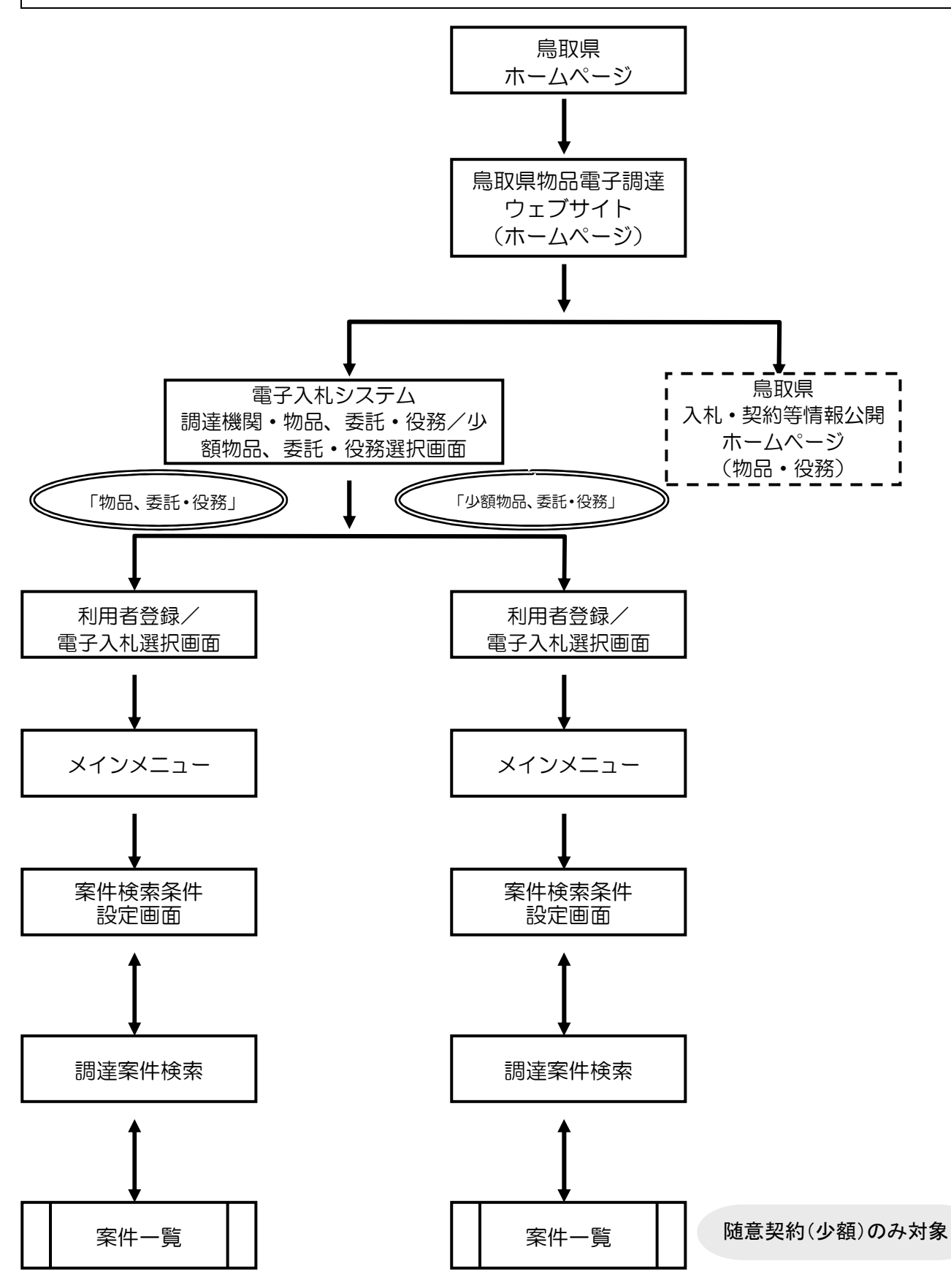

### 鳥取県ホームページURL:http://www.pref.tottori.lg.jp/

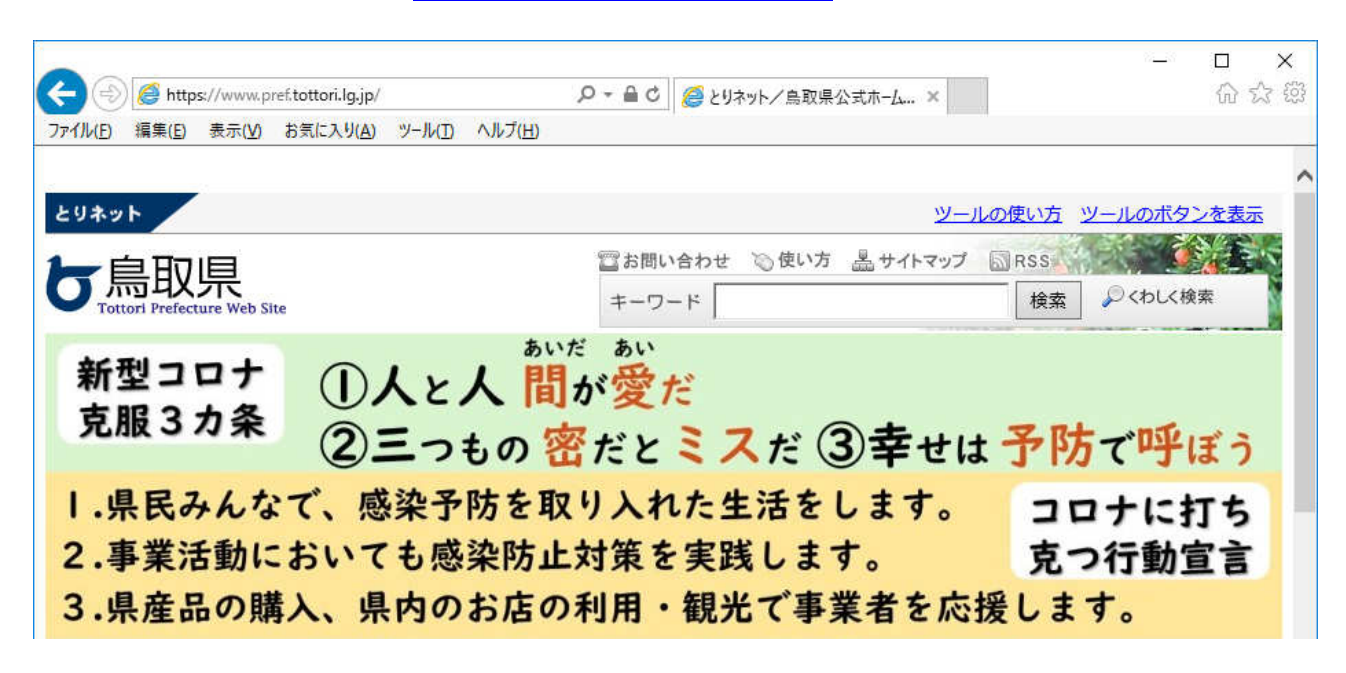

 $\sim$  中略  $\sim$ 

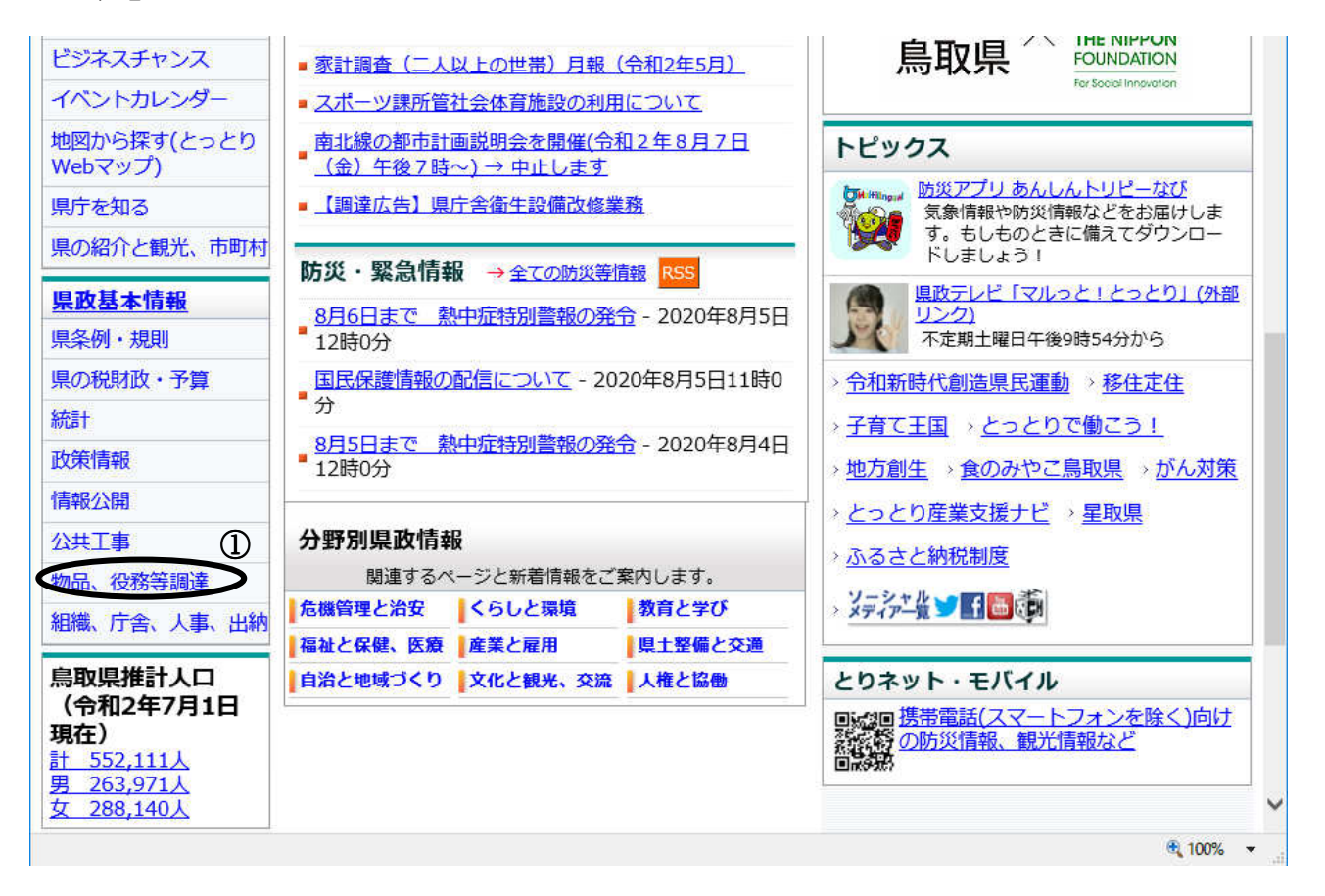

#### 操作説明

「物品、役務等調達」①をクリックすると、「物品、役務等調達」画面が表示されます。

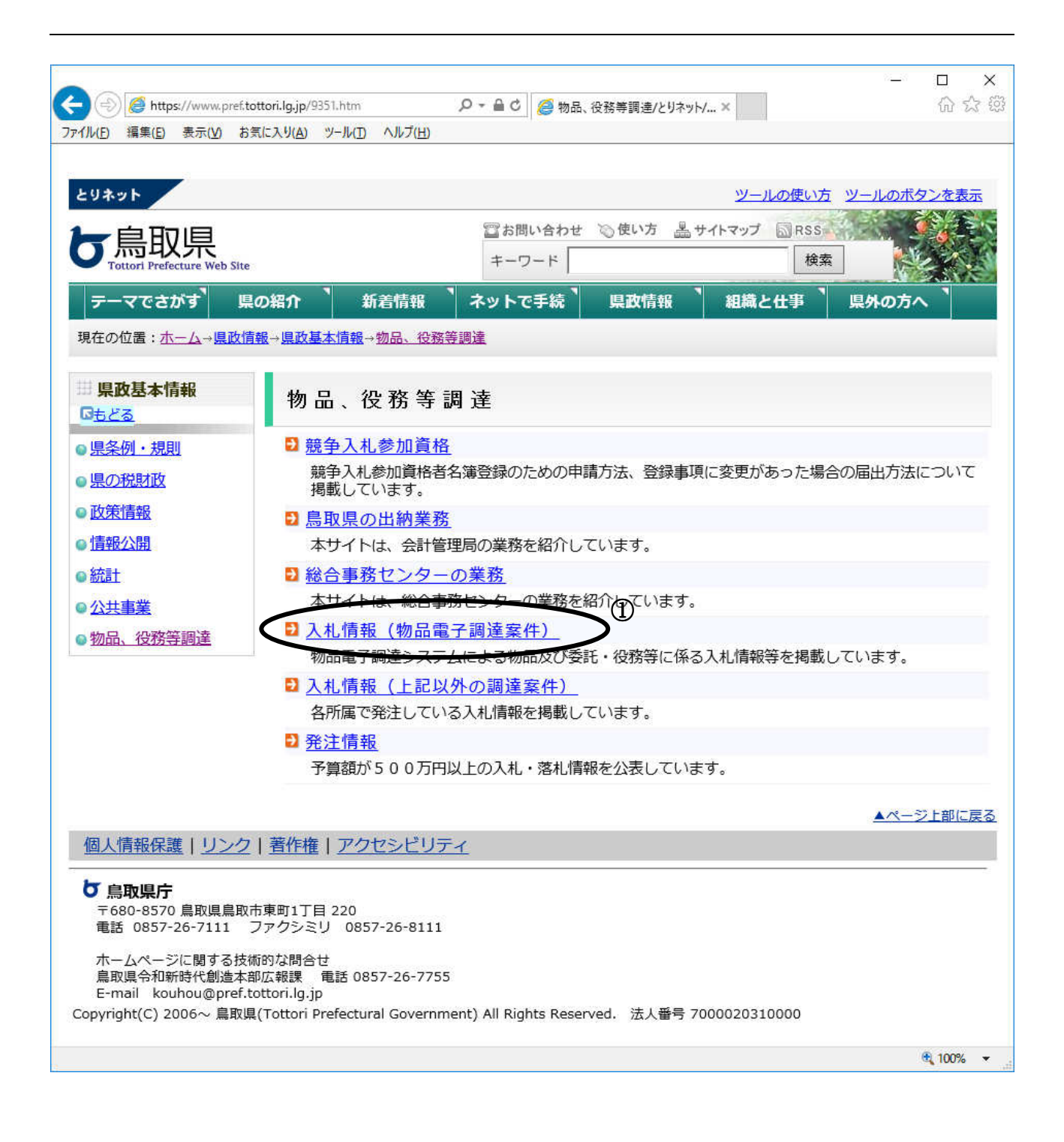

## 操作説明

「入札情報(物品電子調達案件)」①をクリックすると、「鳥取県 物品電子調達ウェブサイト」画 面が表示されます。

# 「鳥取県 物品電子調達ウェブサイト」画面

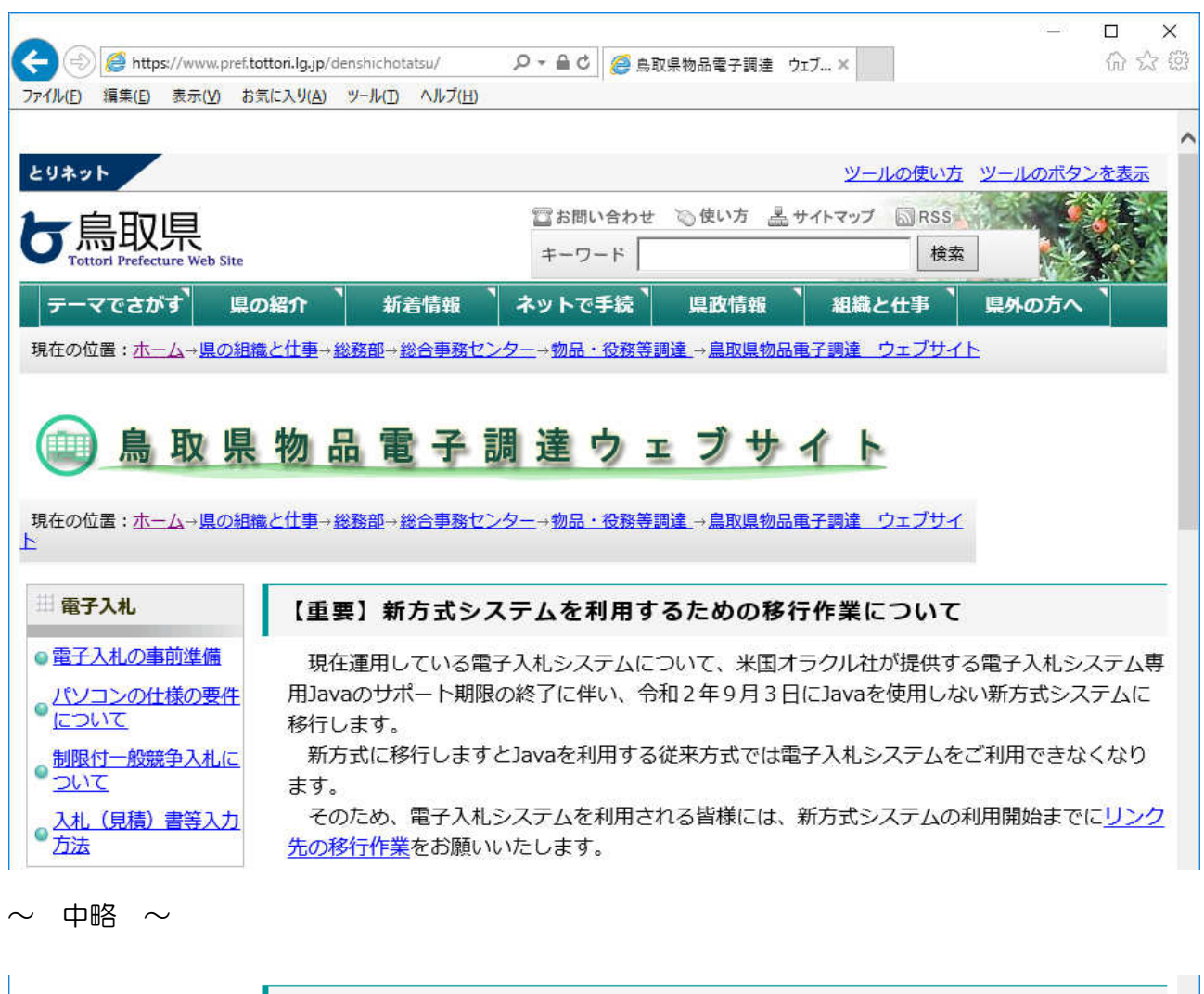

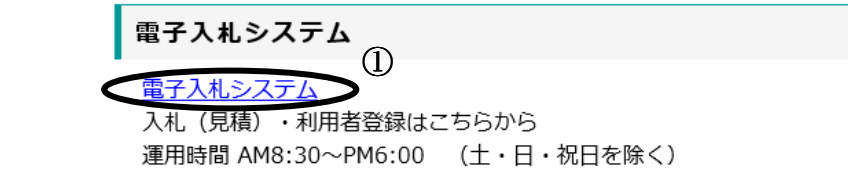

### 操作説明

「電子入札システム」①をクリックすると、「鳥取県 電子入札システム 調達機関・物品、委託・ 役務/少額物品、委託・役務」選択画面が表示されます。

# 3.2 「物品、委託・役務」にログインす る場合 (ICカード)

# 3.2 「物品,委託・役務」にログインする場合(ICカード)

## 調達機関・物品、委託・役務、リース/少額物品、委託・役務、リース選択

「調達機関・物品、委託・役務、リース」と「少額物品、委託・役務、リース」の選択を行う画面 です。

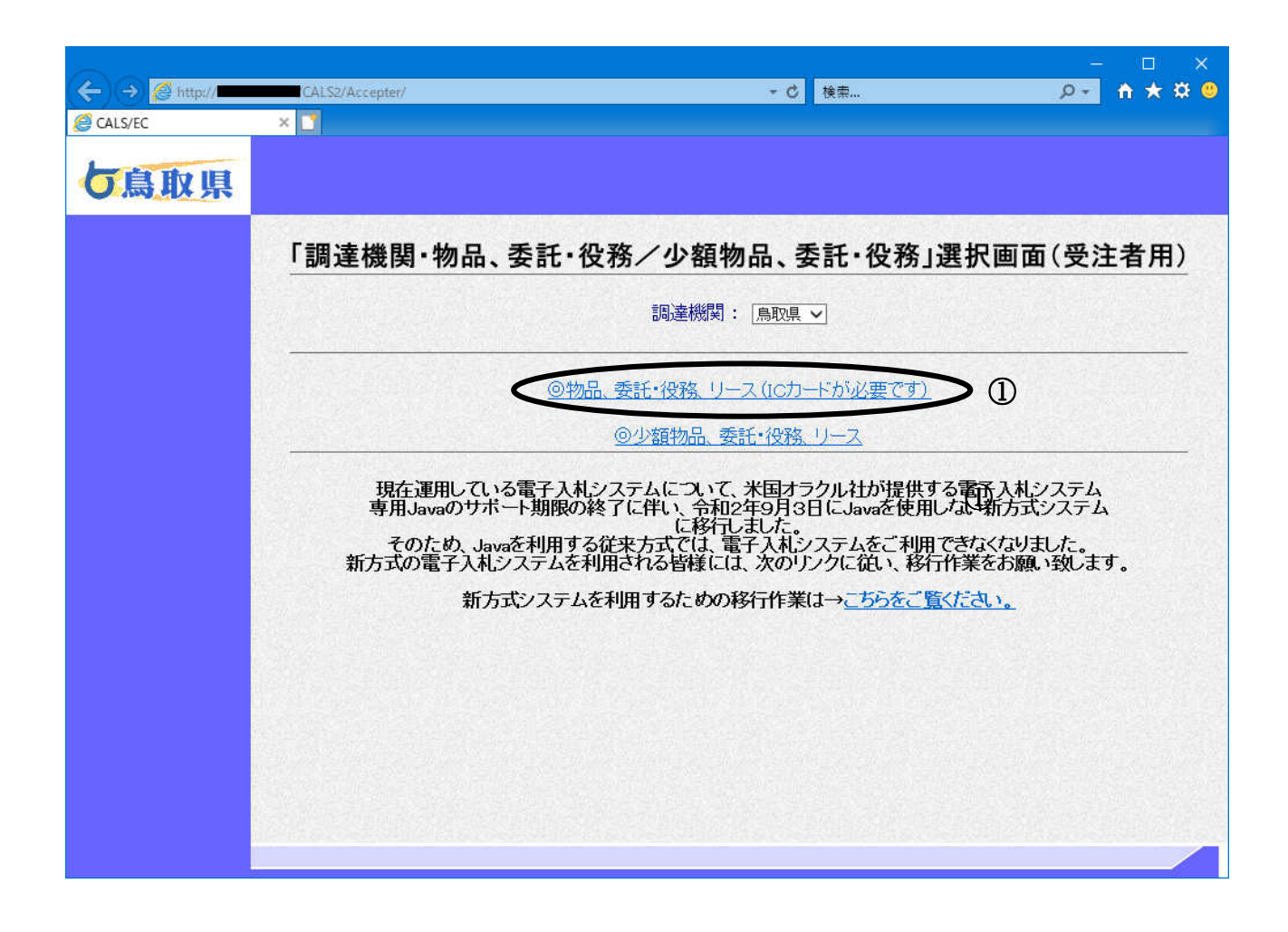

#### 操作説明

◎物品、委託・役務、リース①を選択します。

IC カードが必要です。

# ◎物品、委託・役務

## 利用者登録/電子入札選択

「利用者登録」と「電子入札システム」の選択を行う画面です。

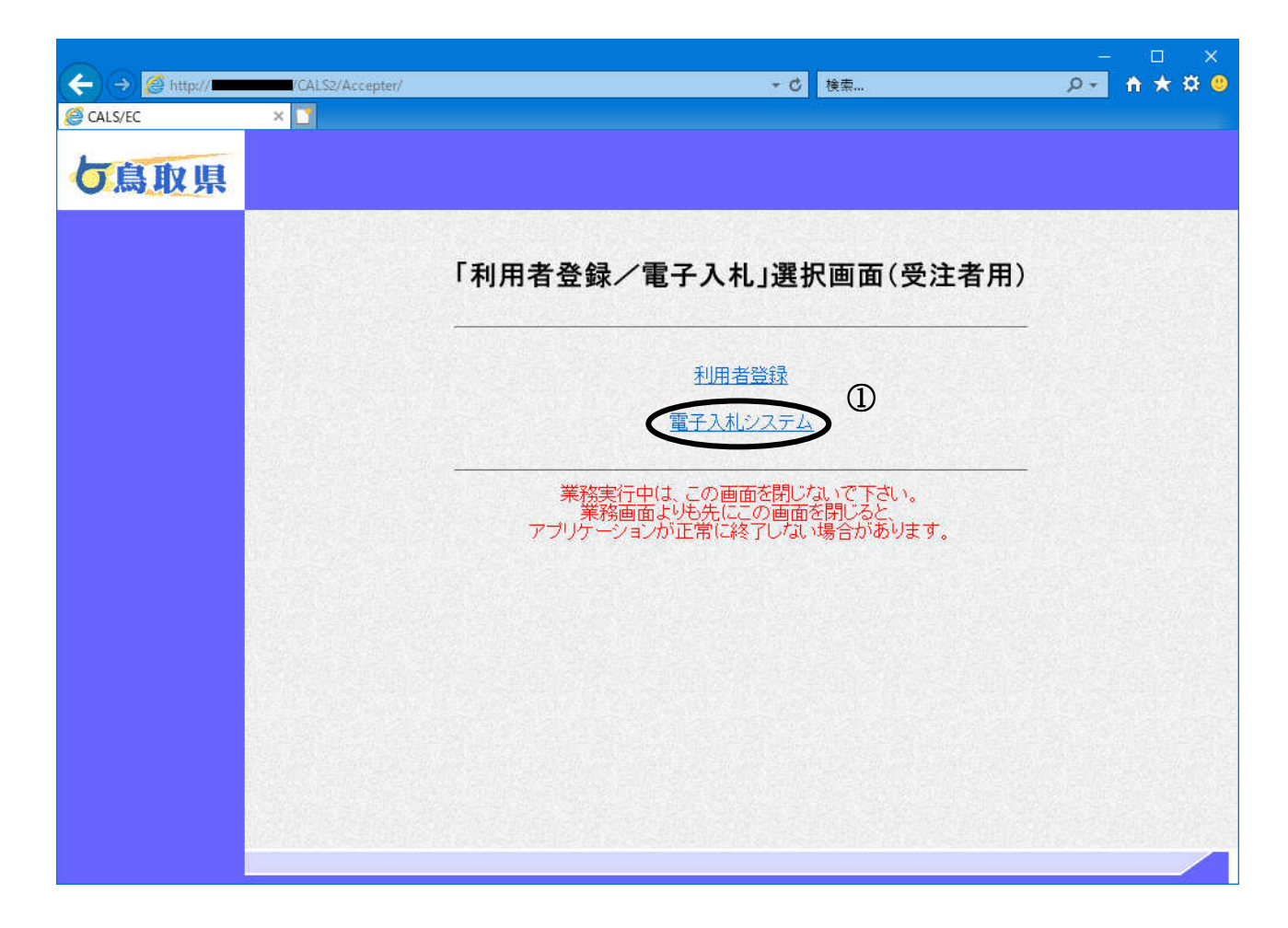

### 操作説明

電子入札システム①をクリックします。

『電子入札』を行う前に『利用者登録』を行った場合、一度ブラウザを閉じ再度ブラウザを 立ち上げ直してから、『電子入札』を行ってください。 また『電子入札』後にひきつづき『利用者登録』を行う場合にも、一度ブラウザを閉じ再度 ブラウザを立ち上げ直してから、『利用者登録』を行ってください。 注意

# メインメニューの表示

電子入札システムの受注者機能を起動します。

# 下記画面中央部 通信中の画像が『○○○○年○○月○○日 ○○時○○分』に変わるまで操作 は行わないでください。表示されるまで、しばらく時間がかかります。 特に、初めて電子入札システムにログインされる場合、インターネット環境によっては数分か かることがあります。 注意

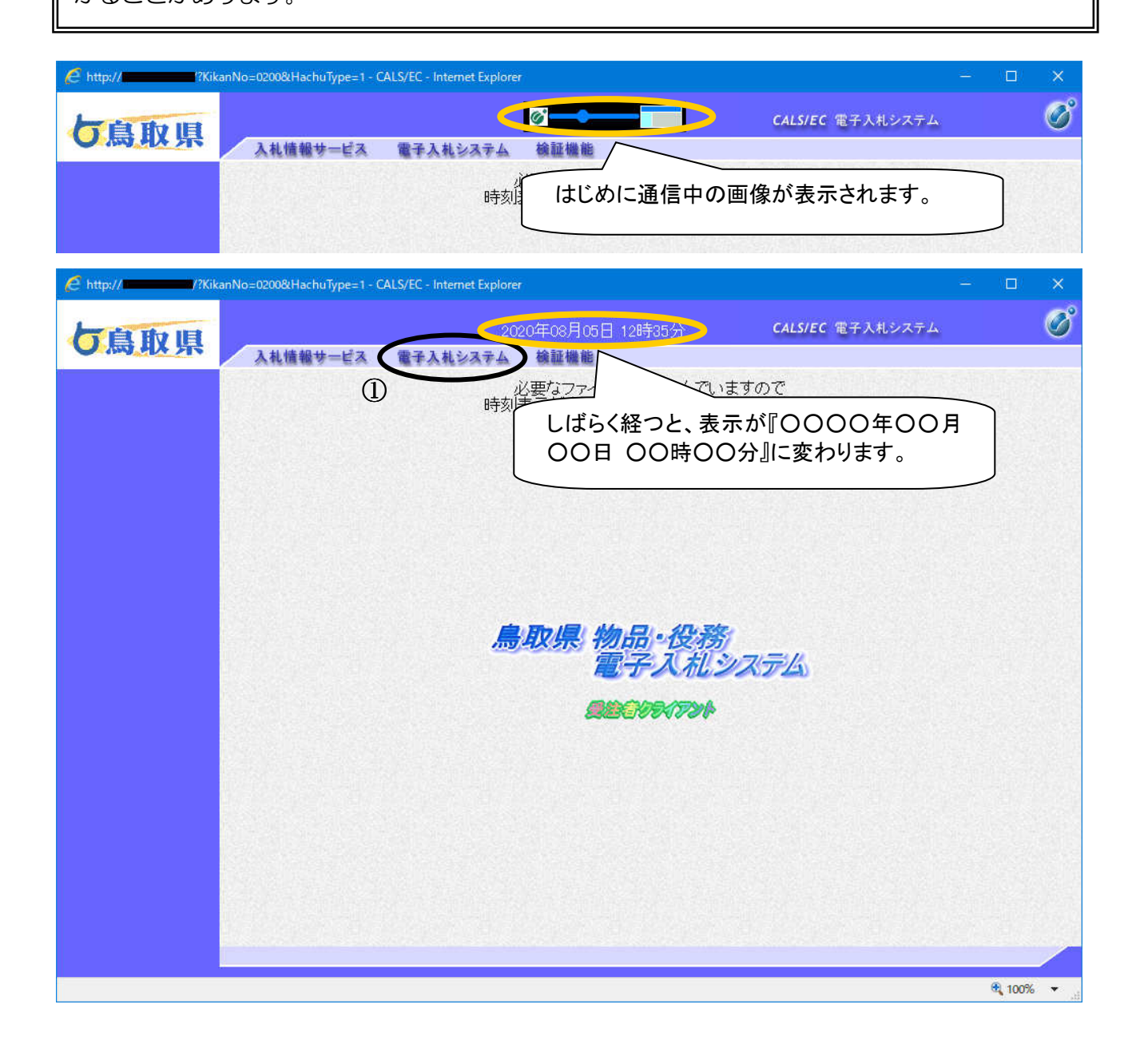

## 操作説明 電子入札システム① をクリックします。

# IC カード PIN 番号入力

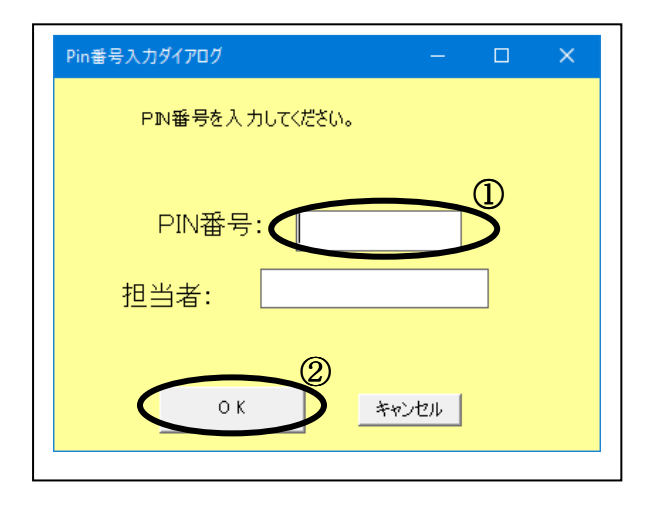

#### 操作説明

IC カードをカードリーダーに差し込み、「PIN 番号」 ①に IC カードの PIN 番号を入力し、 OK ボタン2をクリックします。

#### 項目説明

PIN 番号:使用する IC カードの PIN 番号を入力します。 担当者 :入力不要です。

※PIN 番号は半角英数字であり、入力した文字は"\*"で表示されます。 (例)入力:0000 → 表示:\*\*\*\* 入力間違いの無い様ご注意ください。

※PIN 番号(Personal Identification Number)とはIC カードを利用する際に必要となる暗証番号 のことです。 連続(5~10回)でPIN番号の入力を間違うと、ICカードがロックされ使用できなくなりま

す。ロック解除の方法等は、ICカードリーダに添付の説明書を参照ください。

# 調達案件の検索

案件の検索条件を設定する画面です。

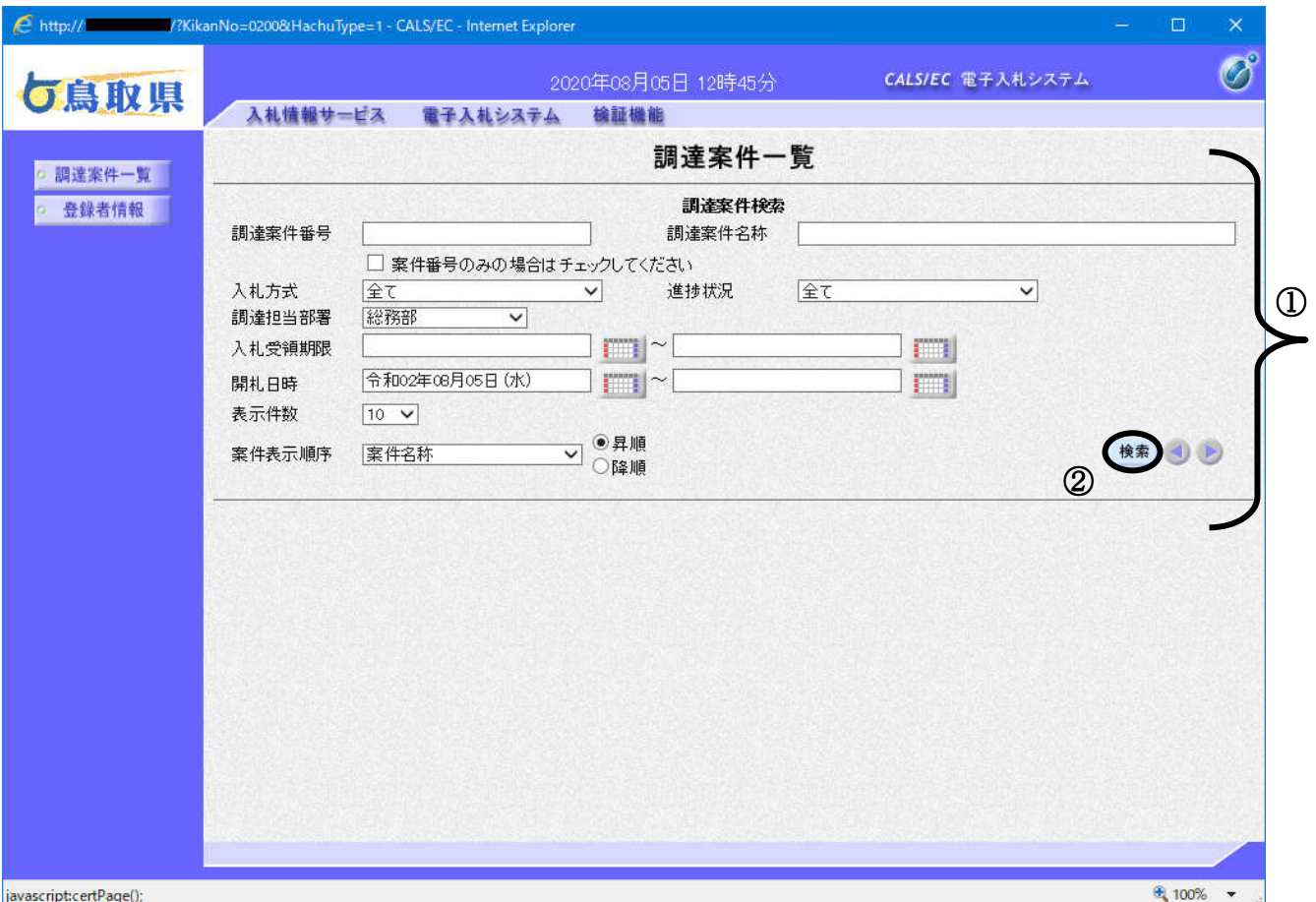

### 操作説明

案件の検索条件①を設定し、画面中央右部の「[検索]ボǿン」②を押下することにより、調達案件 一覧画面を表示します。

調達案件一覧ボǿン :申請書提出、受付票表示、通知書表示を行う場合に用います。 登録者情報ボタン :業者概要、登録利用者一覧表示を行う場合に用います。

# 調達案件一覧の表示

検索ボタンをクリックした場合、当画面が表示されます。 検 索 条 件 設 定 画 面 で 設 定 し た 条 件 に 該 当 す る 案 件 情 報 の 一 覧 を 表 示 し ま す 。

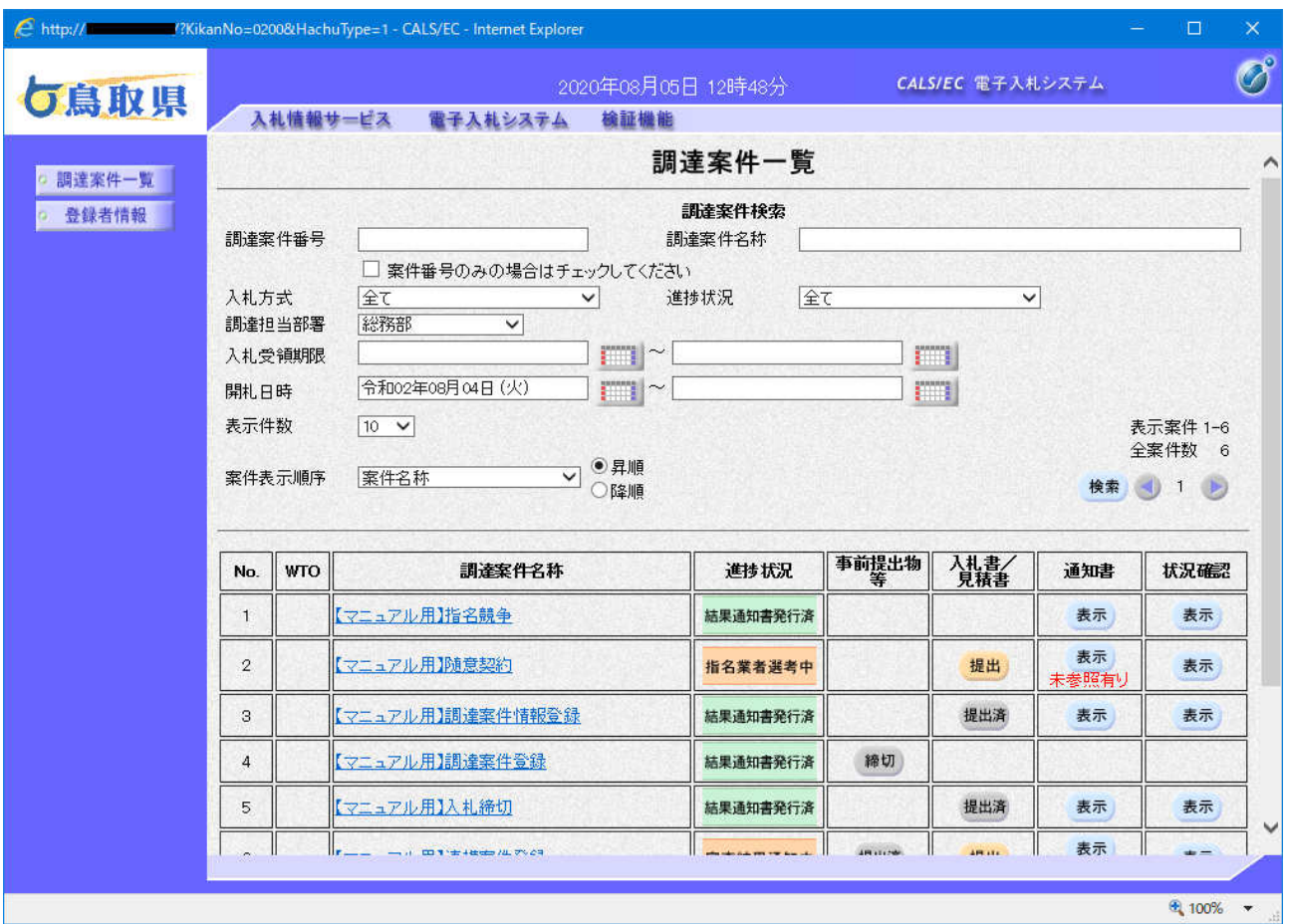

# 操作説明

この画面より、申請書の提出、受付票/通知書の表示を行う案件の選択を行います。

# 3.3 「少額物品、委託・役務」に ログインする場合 (ICカード)

# 3. 3 「少額物品、委託・役務」にログインする場合(ICカード)

## 調達機関・物品、委託・役務/少額物品、委託・役務選択

「調達機関・物品、委託・役務」と「少額物品、委託・役務」の選択を行う画面です。

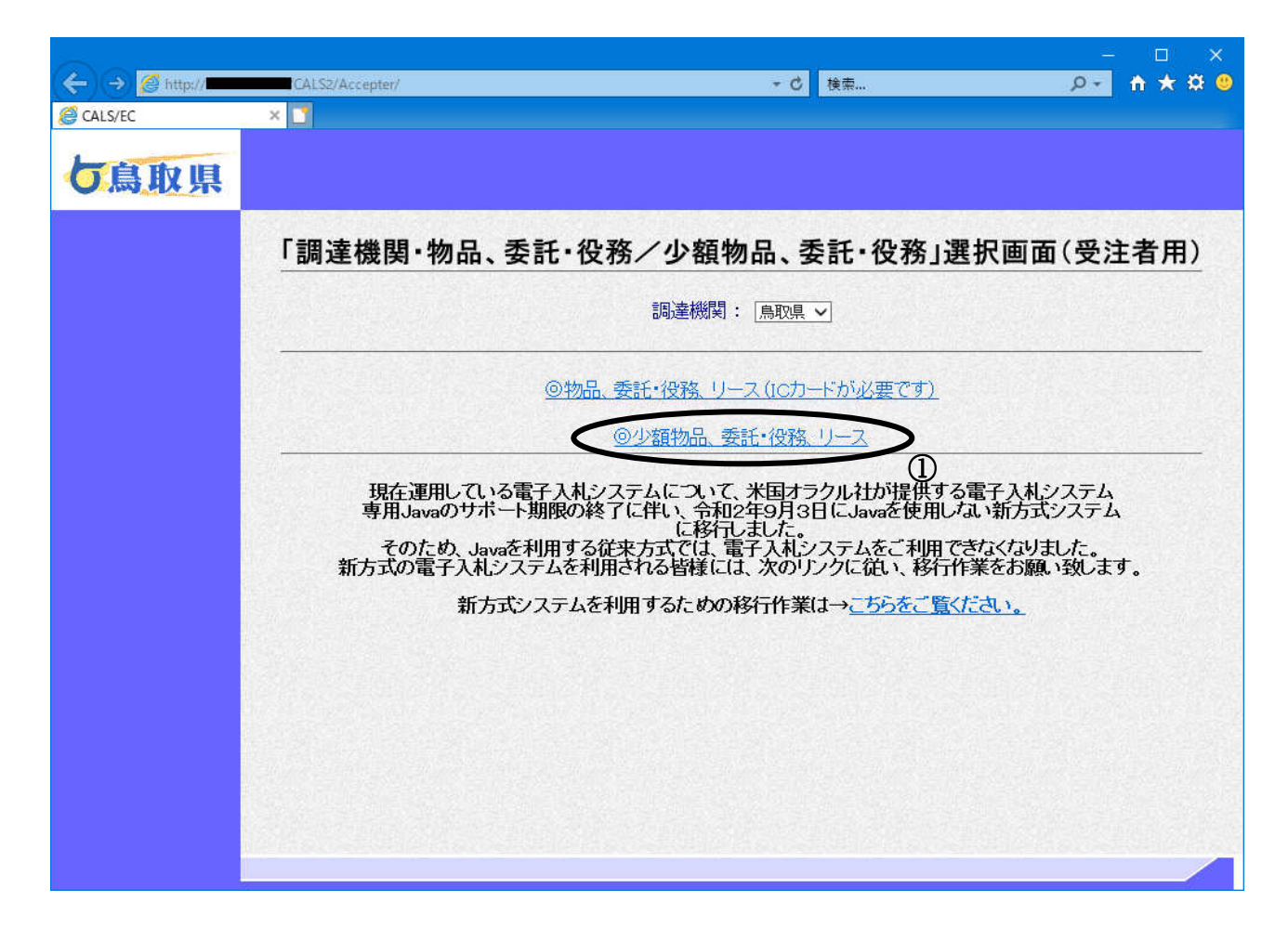

## 操作説明

少額物品、委託・役務、リース①を選択します。 IC カード、ID パスワードのどちらでも可能です。

# ◎少額物品、委託・役務

## 利用者登録/電子入札選択

「利用者登録」と「電子入札:IC カード」と「電子入札:ID/パスワード」の選択を行う画面です。

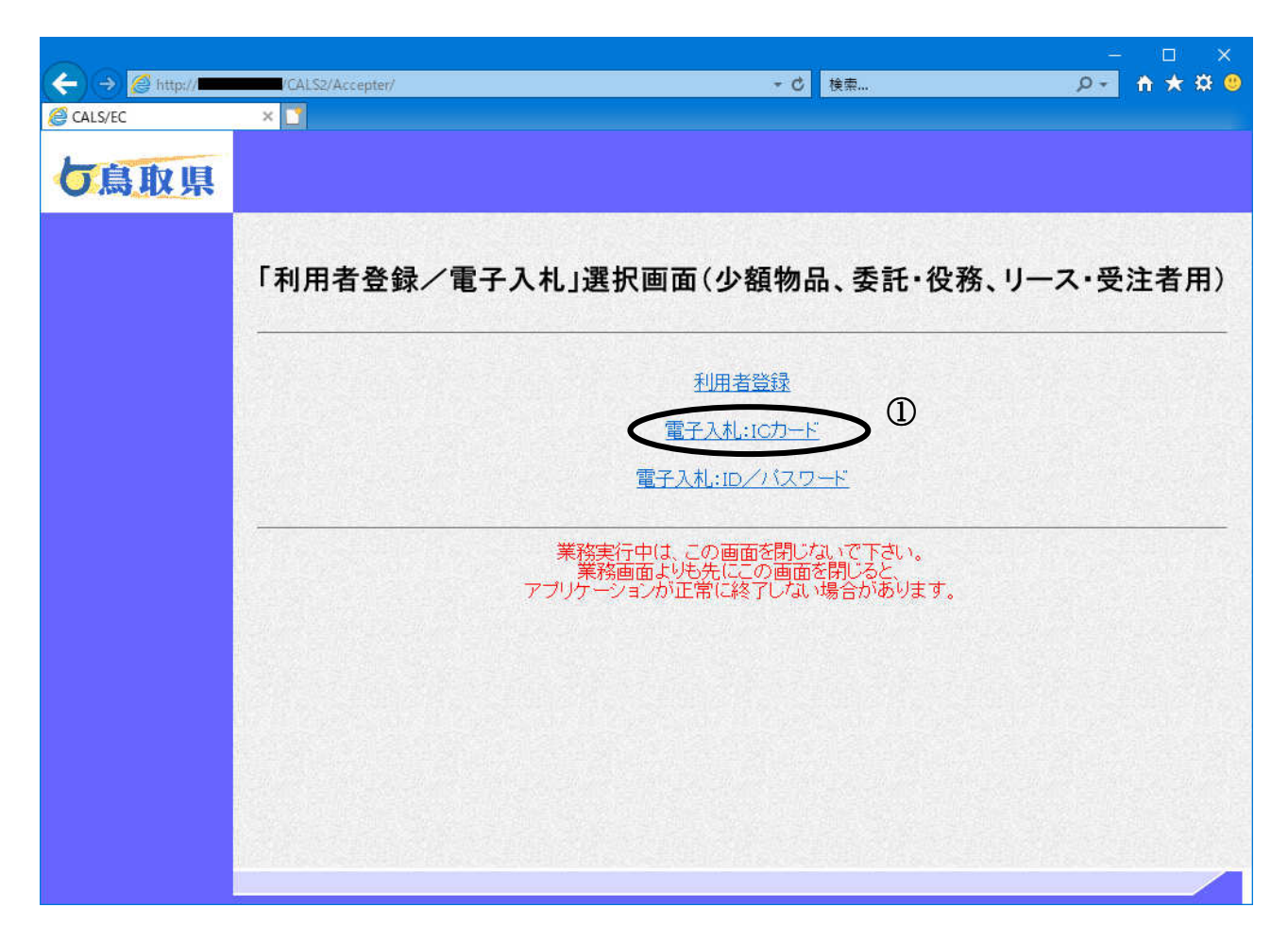

## 操作説明

電子入札: I Cカード①をクリックします。

『電子入札』を行う前に『利用者登録』を行った場合、一度ブラウザを閉じ再度ブラウザを 立ち上げ直してから、『電子入札』を行ってください。 また『電子入札』後にひきつづき『利用者登録』を行う場合にも、一度ブラウザを閉じ再度 ブラウザを立ち上げ直してから、『利用者登録』を行ってください。 注意

# メインメニューの表示

電子入札システムの受注者機能を起動します。

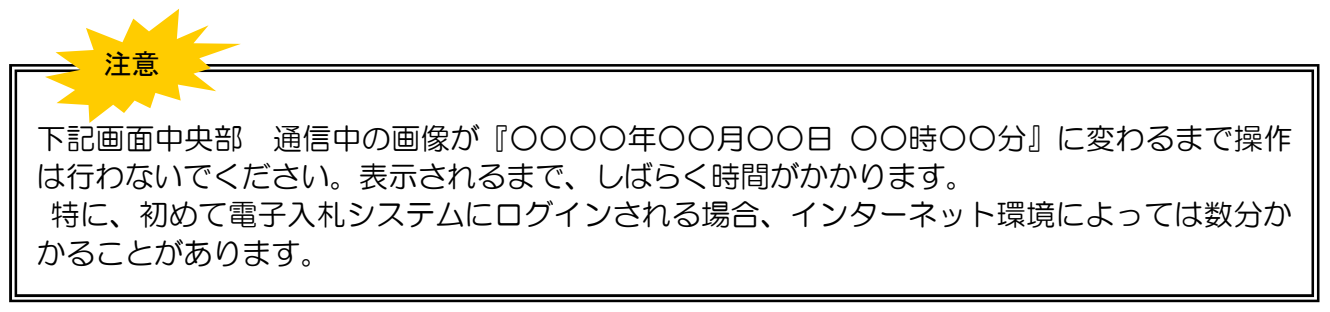

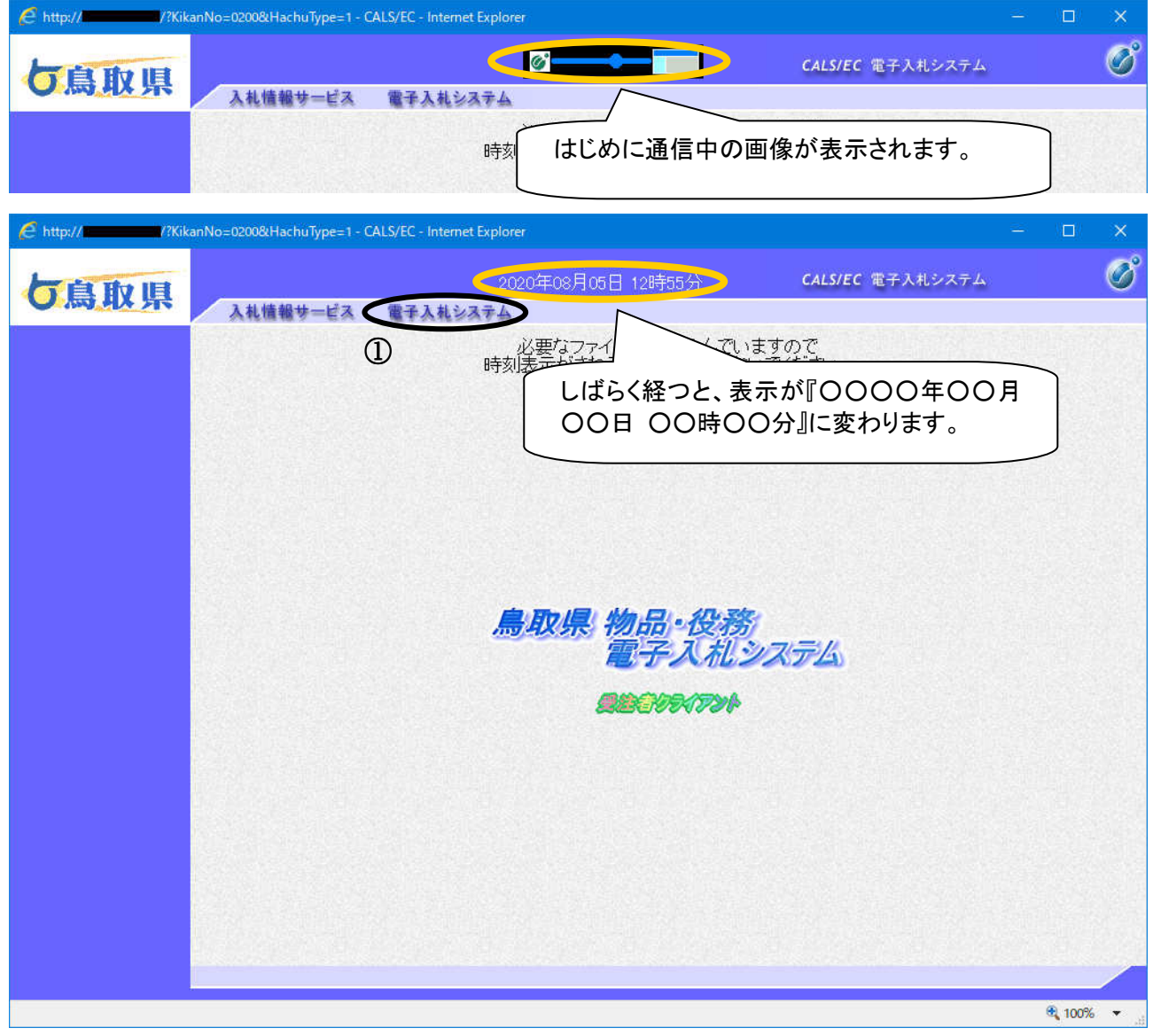

# 操作説明 電子入札システム① をクリックします。

# IC カード PIN 番号入力

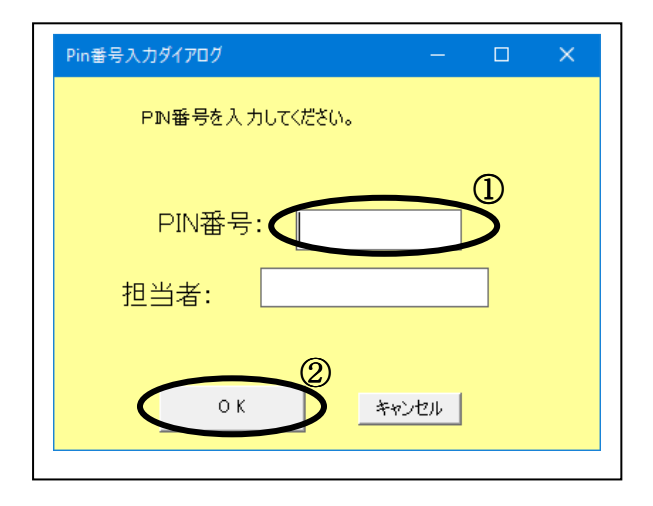

### 操作説明

IC カードをカードリーダーに差し込み、「PIN 番号」 ①に IC カードの PIN 番号を入力し、 OK ボタン2をクリックします。

### 項目説明

PIN 番号:使用する IC カードの PIN 番号を入力します。 担当者 :入力不要です。

※PIN 番号は半角英数字であり、入力した文字は"\*"で表示されます。 (例)入力:0000 → 表示:\*\*\*\* 入力間違いの無い様ご注意ください。

※PIN番号とは IC カードを利用する際に必要となる暗証番号のことです。

## 調達案件の検索

案件の検索条件を設定する画面です。 調達案件や入札案件の一覧は、当画面の検索条件に応じた表示となります。

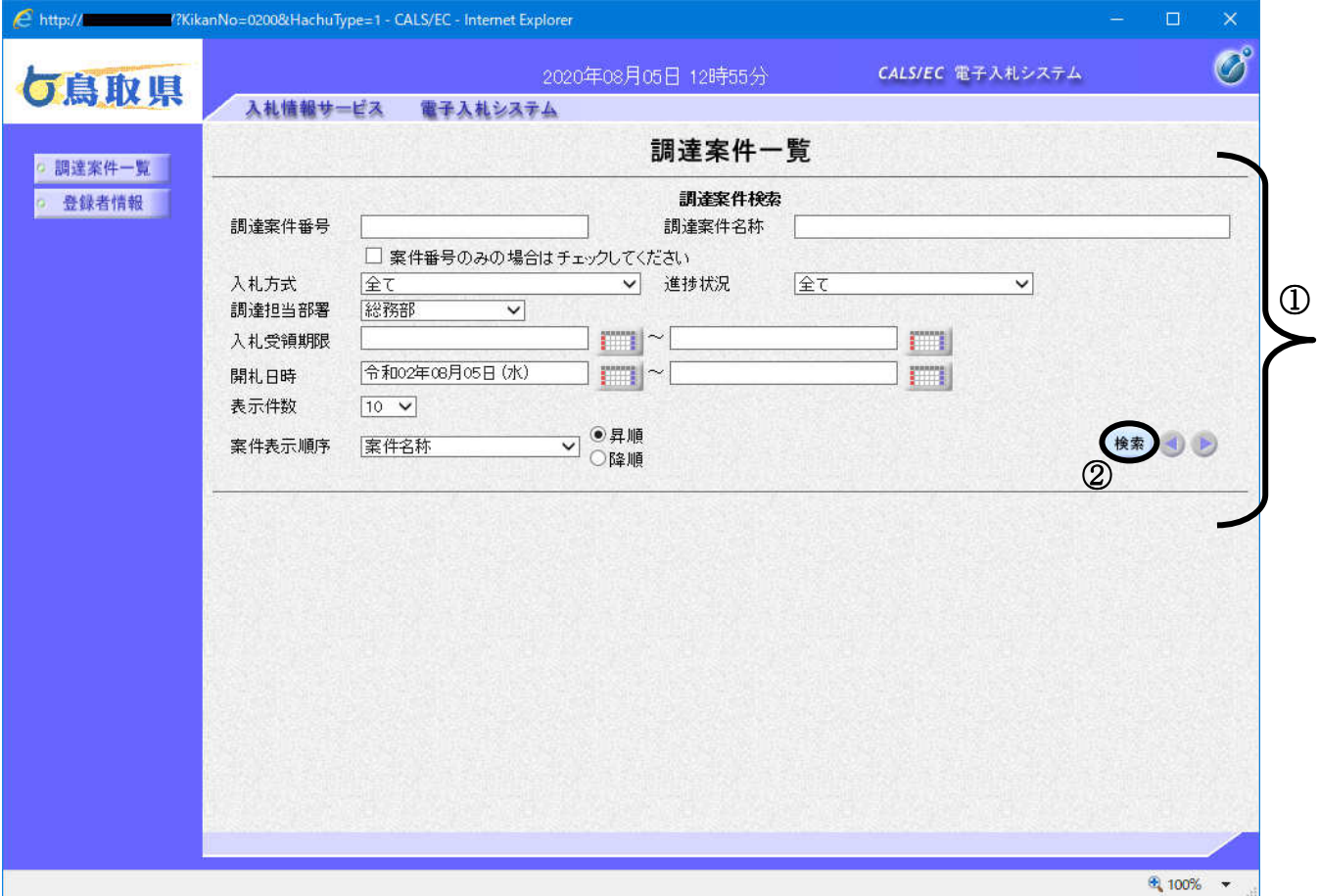

### 操作説明

案件の検索条件①を設定し、画面中央右部の「[検索]ボǿン」②を押下することにより、調達案件 一覧画面を表示します。

調達案件一覧ボǿン :申請書提出、受付票表示、通知書表示を行う場合に用います。 登録者情報ボタン :業者概要、登録利用者一覧表示を行う場合に用います。

# 調達案件一覧の表示

検索ボタンをクリックした場合、当画面が表示されます。 検 索 条 件 設 定 画 面 で 設 定 し た 条 件 に 該 当 す る 案 件 情 報 の 一 覧 を 表 示 し ま す 。

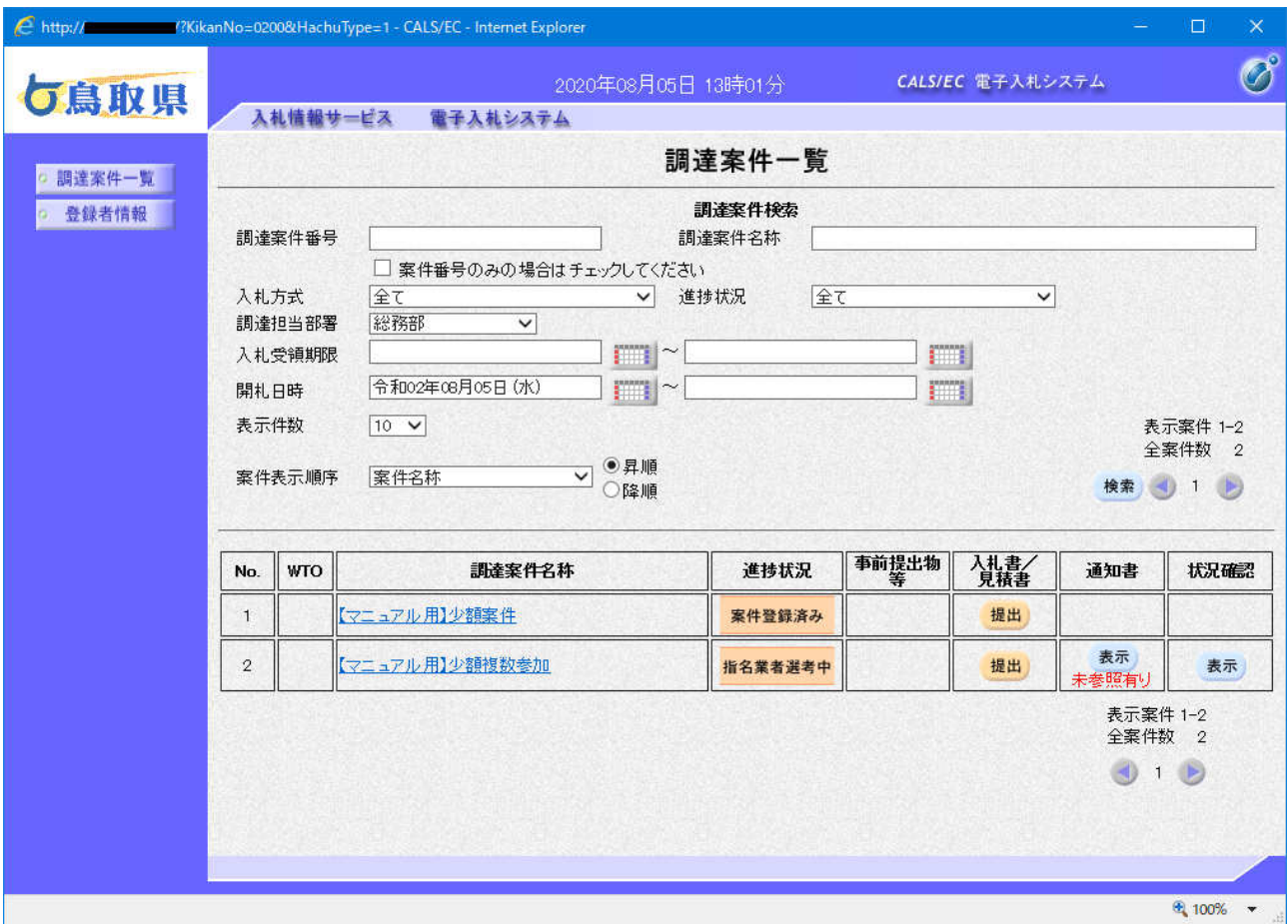

# 操作説明

この画面より、申請書の提出、受付票/通知書の表示を行う案件の選択を行います。

# 3.4 「少額物品、委託・役務」に ログインする場合 (ID/パスワード)

# 3. 4 「少額物品、委託·役務」にログインする場合(ID/パスワード)

## 調達機関・物品、委託・役務/少額物品、委託・役務選択

「調達機関・物品、委託・役務」と「少額物品、委託・役務」の選択を行う画面です。

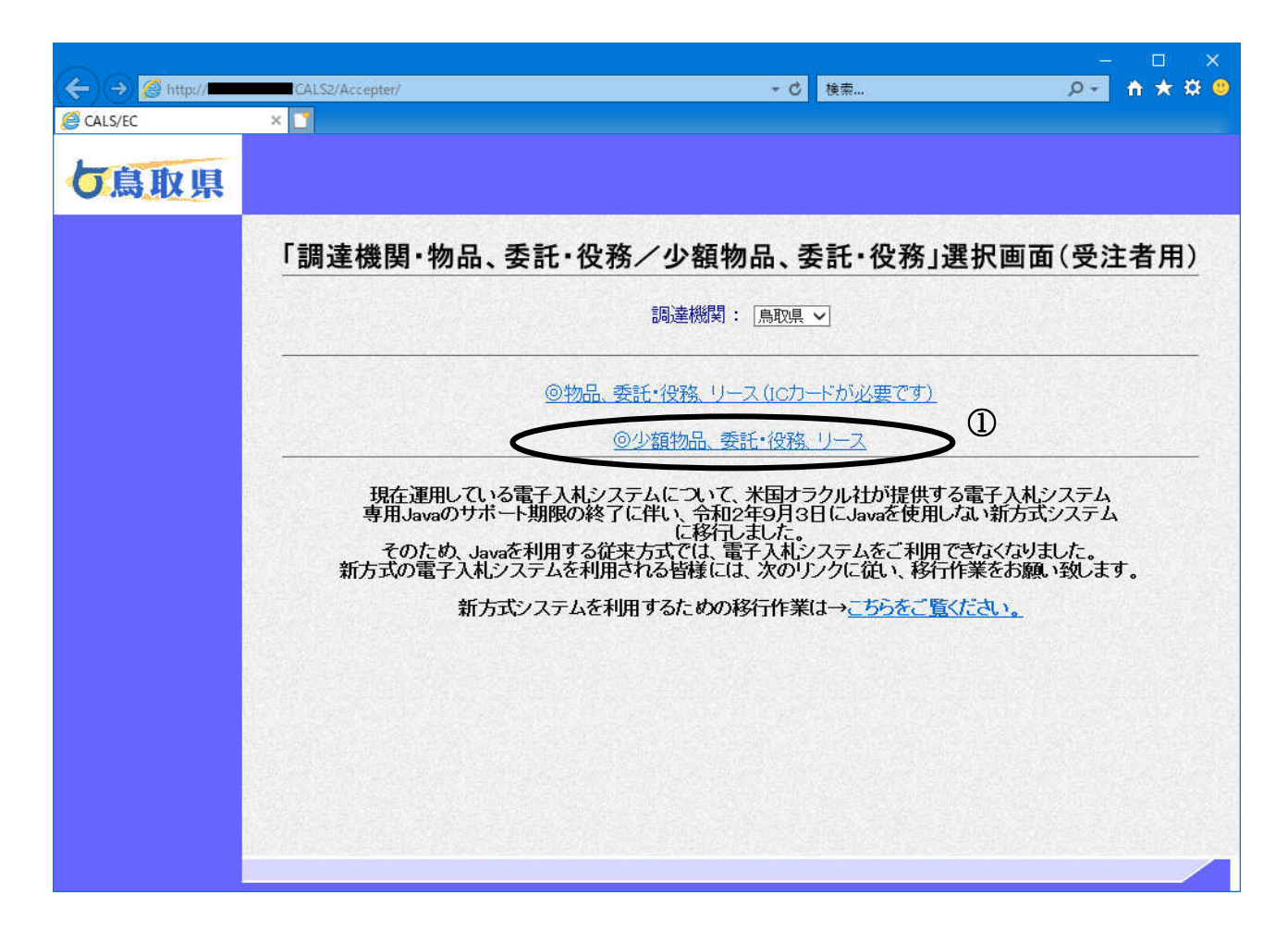

### 操作説明

少額物品、委託・役務、リース①を選択します。 IC カード、ID/パスワードのどちらでも可能です。

# ◎少額物品、委託・役務

## 利用者登録/電子入札選択

「利用者登録」と「電子入札:IC カード」と「電子入札:ID/パスワード」の選択を行う画面です。

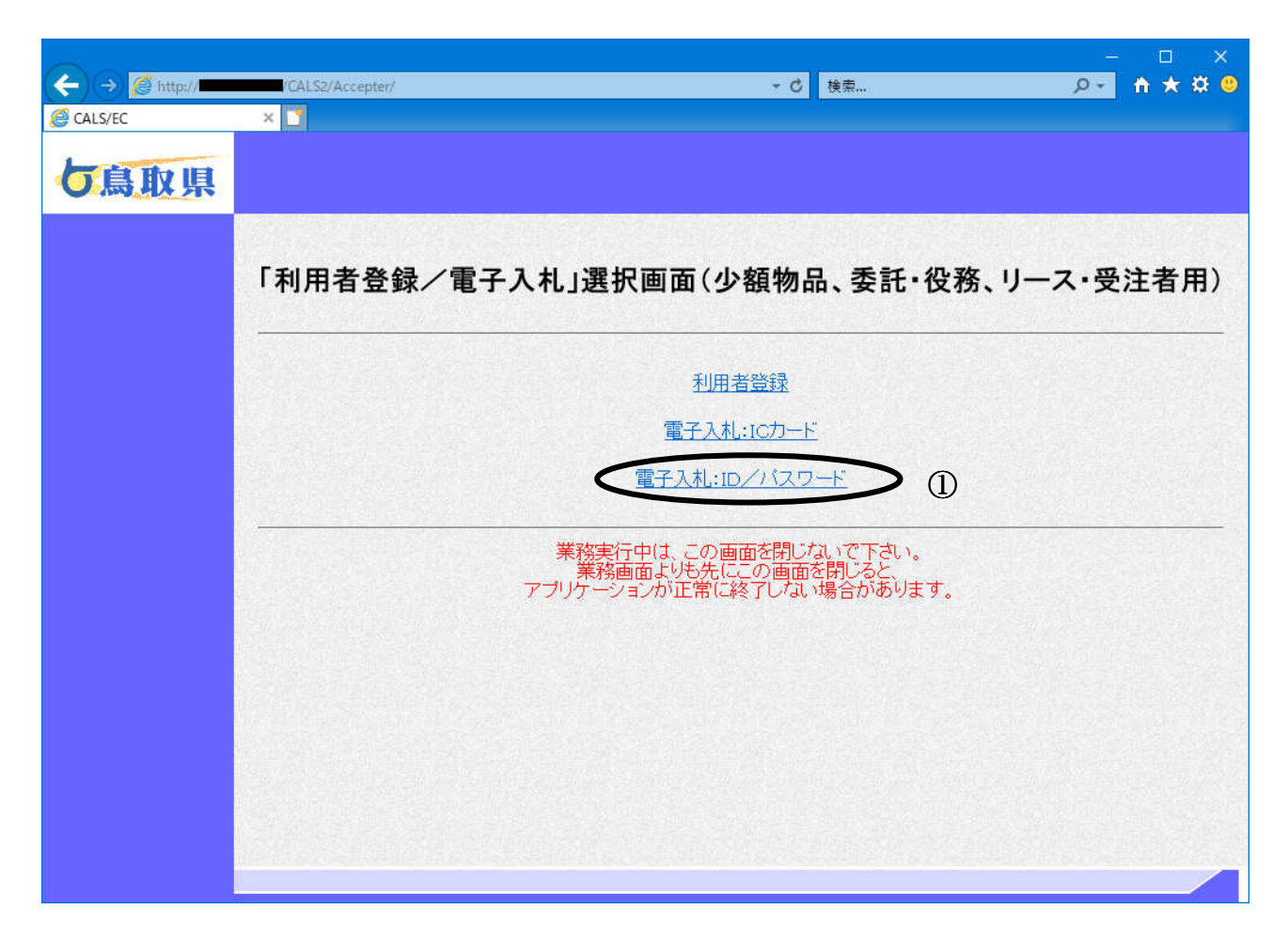

## 操作説明

電子入札:ID/パスワード①をクリックします。

 『電子入札』を行う前に『利用者登録』を行った場合、一度ブラウザを閉じ再度ブラウザを 立ち上げ直してから、『電子入札』を行ってください。 また『電子入札』後にひきつづき『利用者登録』を行う場合にも、一度ブラウザを閉じ再度 ブラウザを立ち上げ直してから、『利用者登録』を行ってください。 注意

# メインメニューの表示

電子入札システムの受注者機能を起動します。

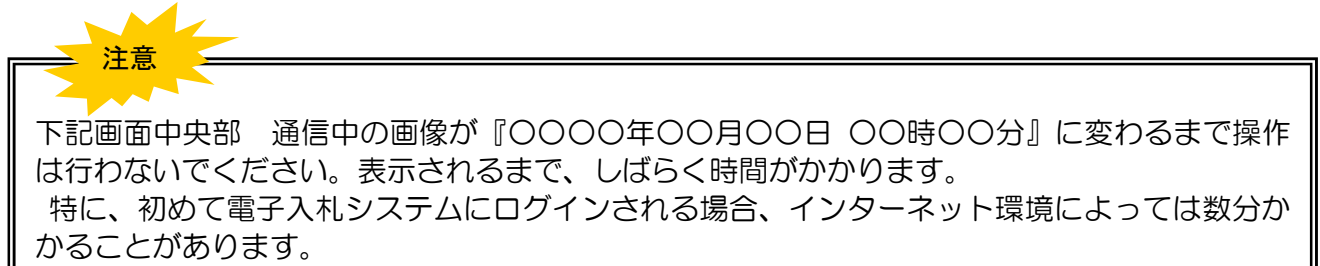

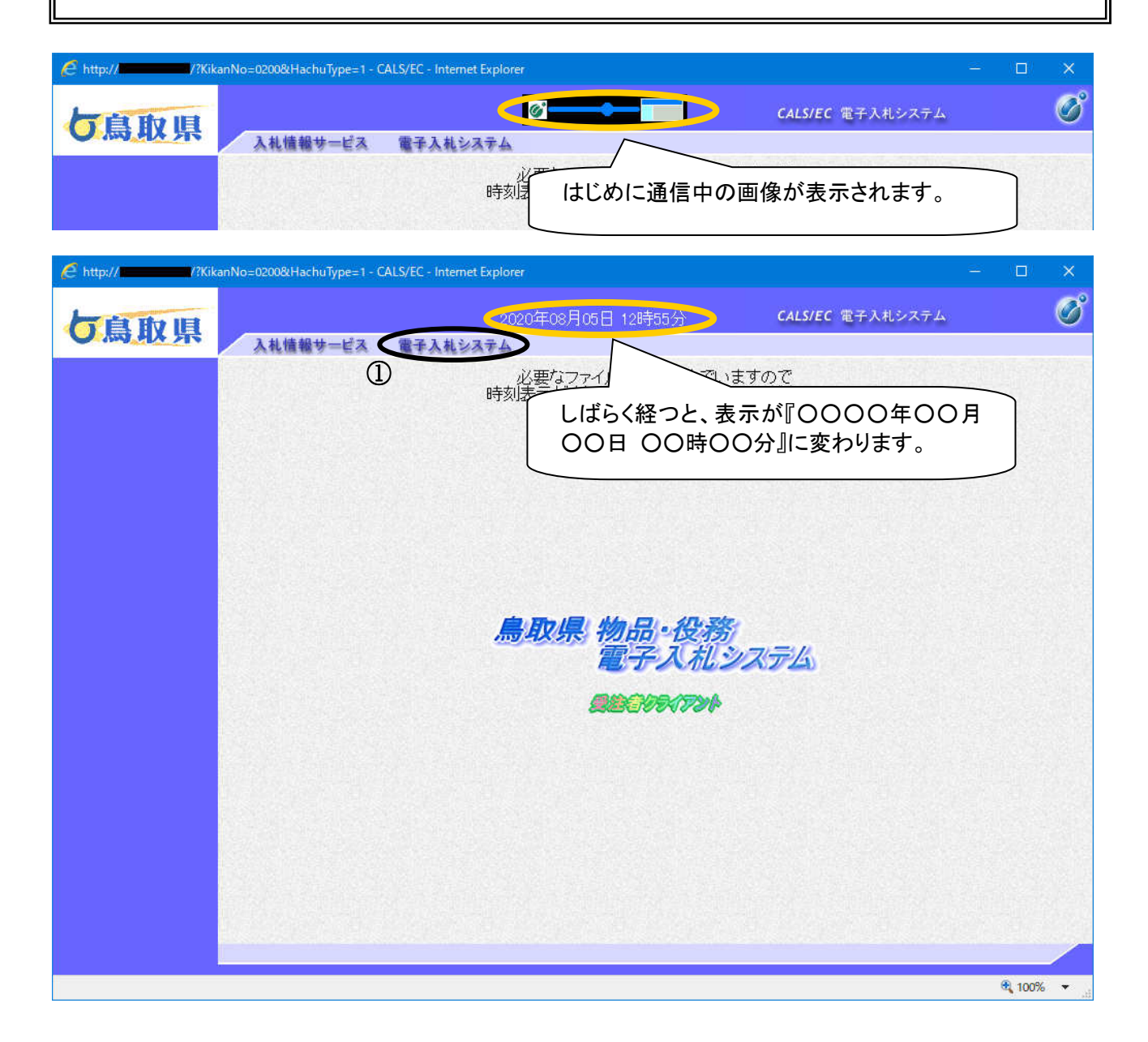

# 操作説明 電子入札システム① をクリックします。

# ID/パスワード入力

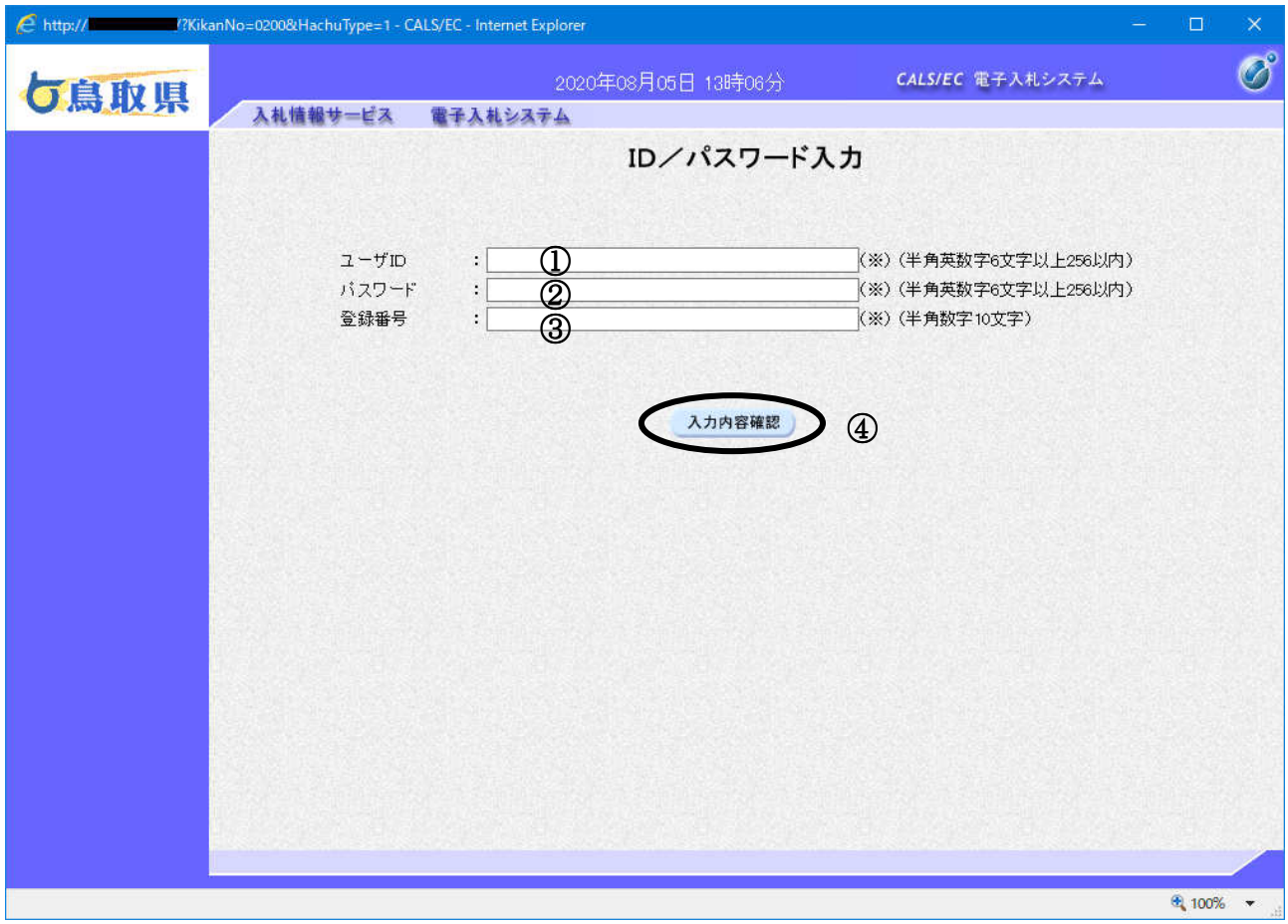

## 操作説明

「ユーザID」1,「パスワード」2,「登録番号」3を入力し、入力内容確認ボタン4をクリック します。

### 項目説明

ユーザID:利用者登録で変更したユーザIDを入力します。 パスワード:利用者登録で変更したパスワードを入力します。 登録番号 :鳥取県より通知された登録番号を入力します。

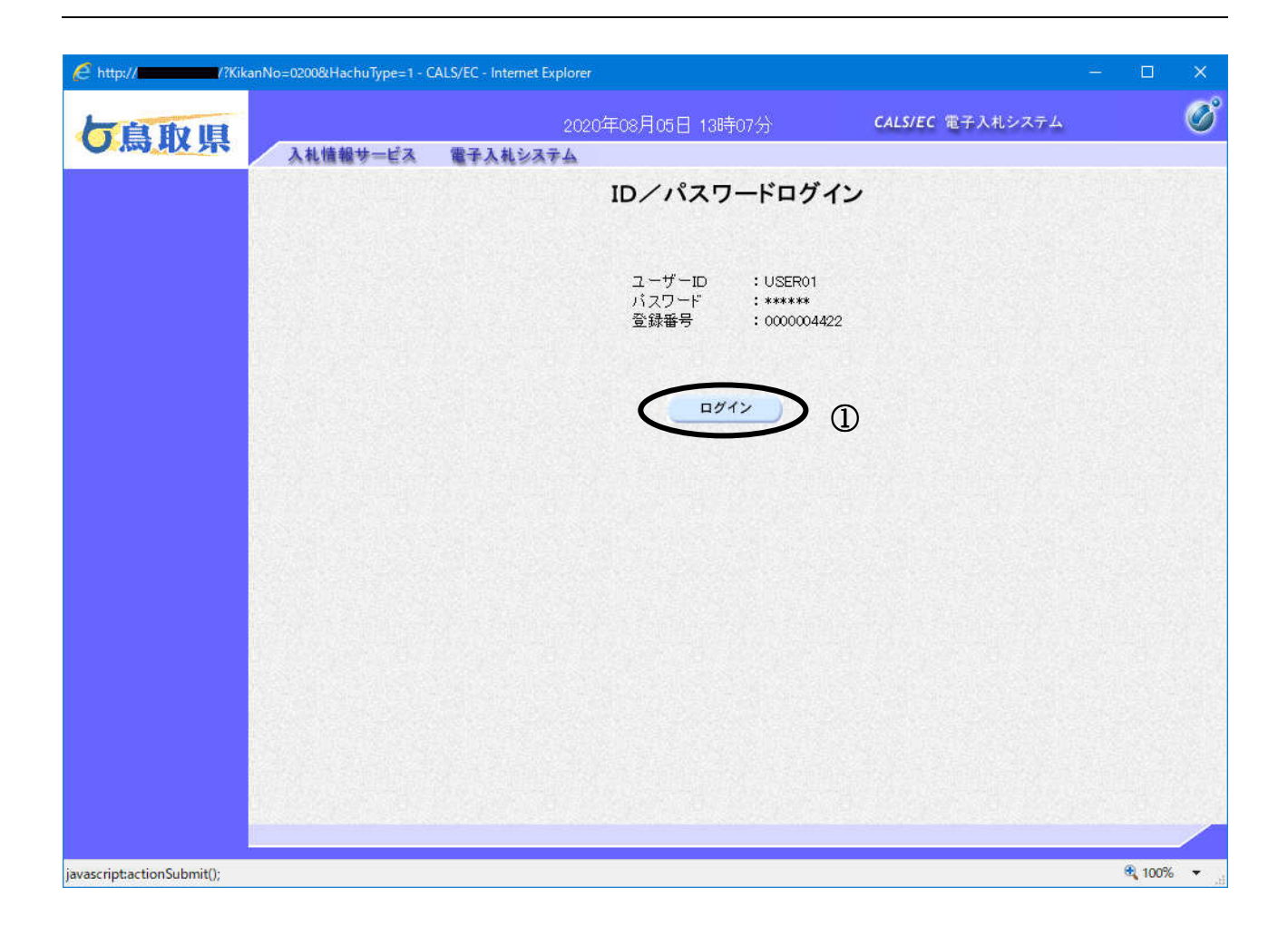

# 操作説明

表示された内容を確認し、ログインボタン①をクリックします。

## 調達案件の検索

案件の検索条件を設定する画面です。 調達案件や入札案件の一覧は、当画面の検索条件に応じた表示となります。

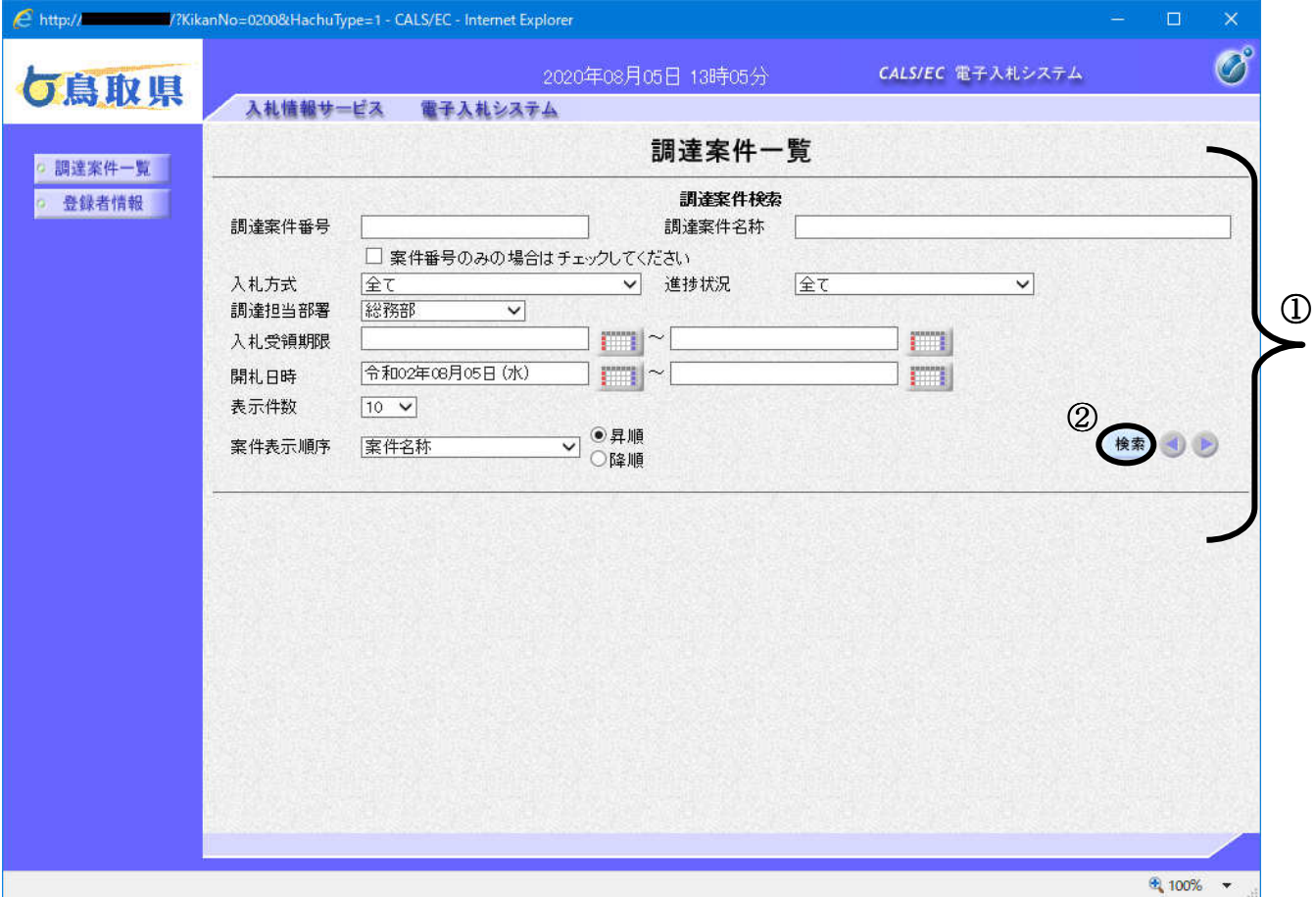

## 操作説明

案件の検索条件①を設定し、画面中央右部の「[検索]ボǿン」②を押下することにより、調達案件 一覧画面を表示します。

調達案件一覧ボǿン :申請書提出、受付票表示、通知書表示を行う場合に用います。 登録者情報ボタン :業者概要、登録利用者一覧表示を行う場合に用います。

# 調達案件一覧の表示

検索ボタンをクリックした場合、当画面が表示されます。 検 索 条 件 設 定 画 面 で 設 定 し た 条 件 に 該 当 す る 案 件 情 報 の 一 覧 を 表 示 し ま す 。

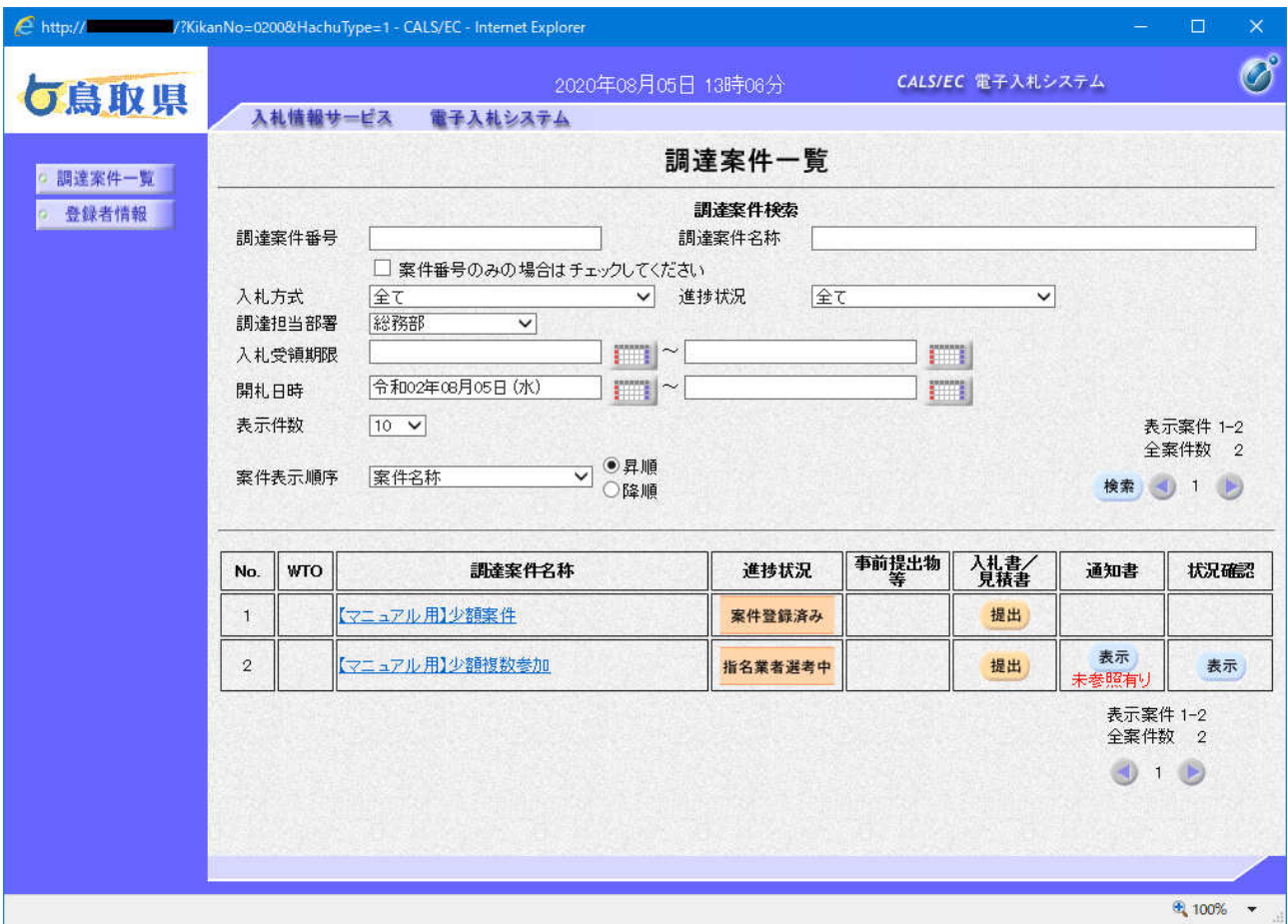

# 操作説明

この画面より、申請書の提出、受付票/通知書の表示を行う案件の選択を行います。